# **เว็บเพจ ศูนย์เสมารักษ์สำนักงานศึกษาธิการจังหวัดกาญจนบุรี URL : https://www.kanpeo.go.th/ศูนย์เสมารักษ์-ศธจ-กจ/**

## **ขั้นตอนการใช้งานเว็บเพจ**

- 1. เข้าเว็บไซต์ของสำนักงานศึกษาธิการจังหวัดกาญจนบุรี <https://www.kanpeo.go.th/>
- 2. เลือกเมนู ศูนย์เสมารักษ์สำนักงานศึกษาธิการจังหวัดกาญจนบุรี

[https://www.kanpeo.go.th/](https://www.kanpeo.go.th/ศูนย์เสมารักษ์-ศธจ-กจ/)ศูนย์เสมารักษ์-ศธจ-กจ/

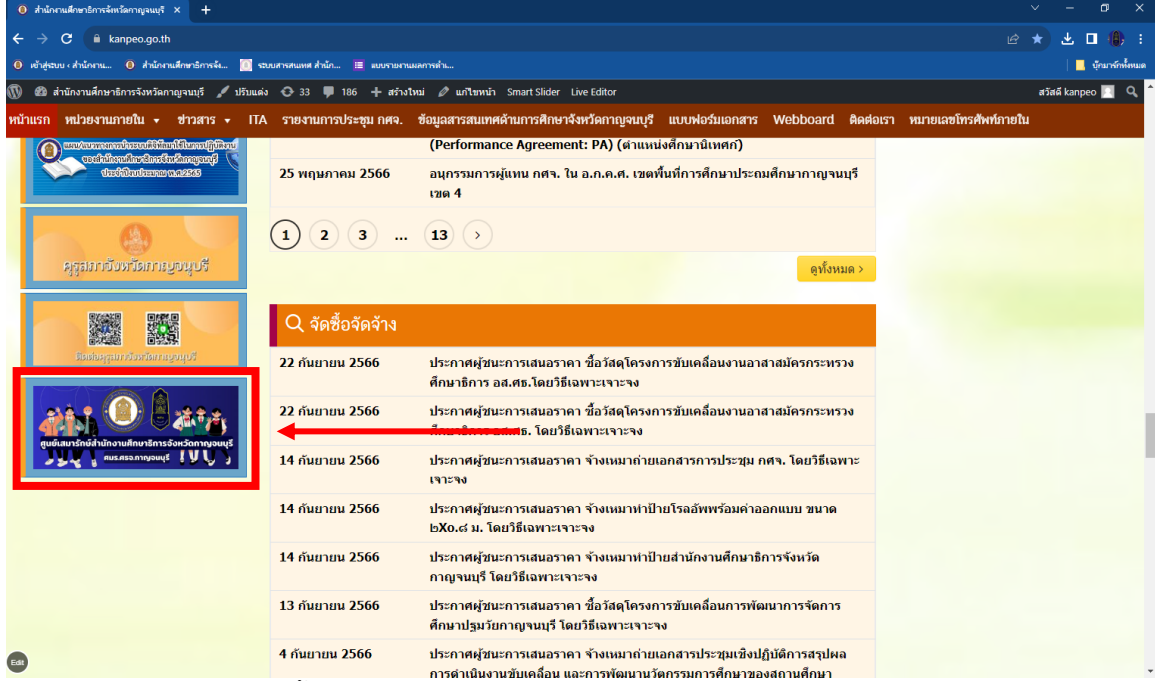

- 3. เมนูการใช้งานเว็บเพจ ดังนี้
	- **3.1 เมนูแจ้งเหตุฉุกเฉิน พสน.**

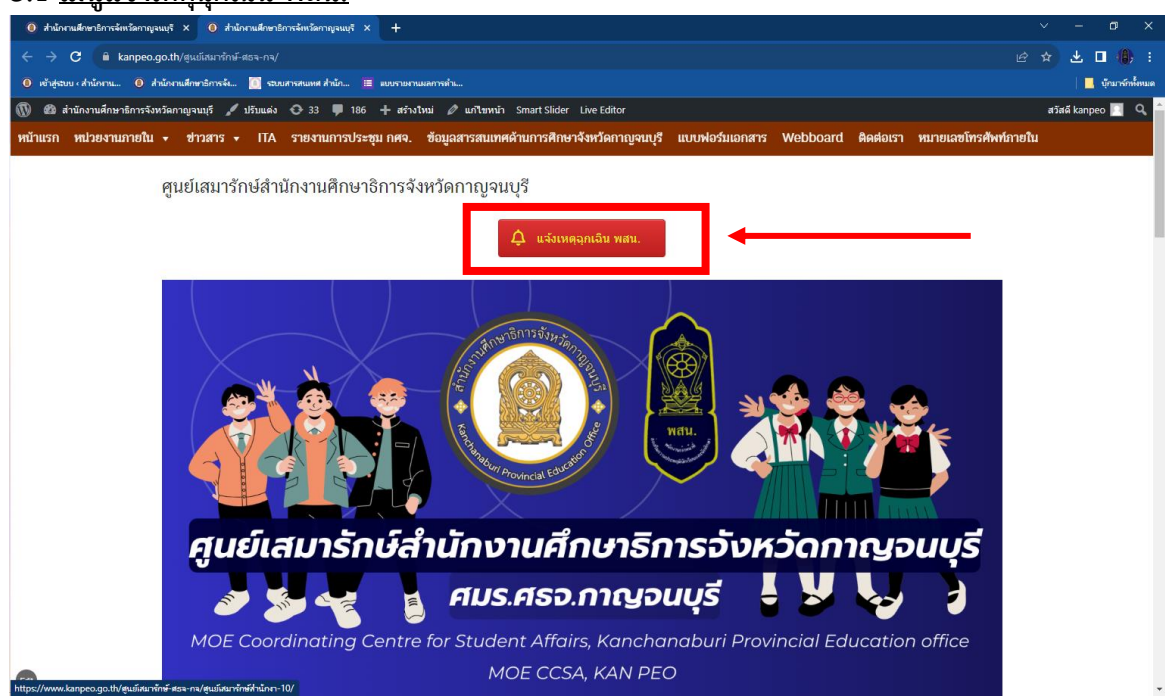

เมื่อกดปุ่มเมนูดังกล่าว จะนำเข้าสู่**ระบบแจ้งรายงานสถานการณ์ฉุกเฉิน** เมื่อท่านทำรายการเสร็จ ข้อมูลดังกล่าวจะแจ้งเตือนผ่านแอปพิเคชัน LINE มายังเจ้าหน้าที่ศูนย์เสมารักษ์ฯ (กลุ่มลูกเสือฯ) เพื่อดำเนินการตามขั้นตอนของ พสน. ต่อไป

# **หัวข้อลักษณะเหตุการณ์ฉุกเฉิน**

- พฤติกรรมที่ไม่เหมาะสมนักเรียนและนักศึกษา
- ช่วยเหลือนักเรียนและนักศึกษา สถานศึกษาที่ประสบเหตุภัยพิบัติ ภัยธรรมชาติ

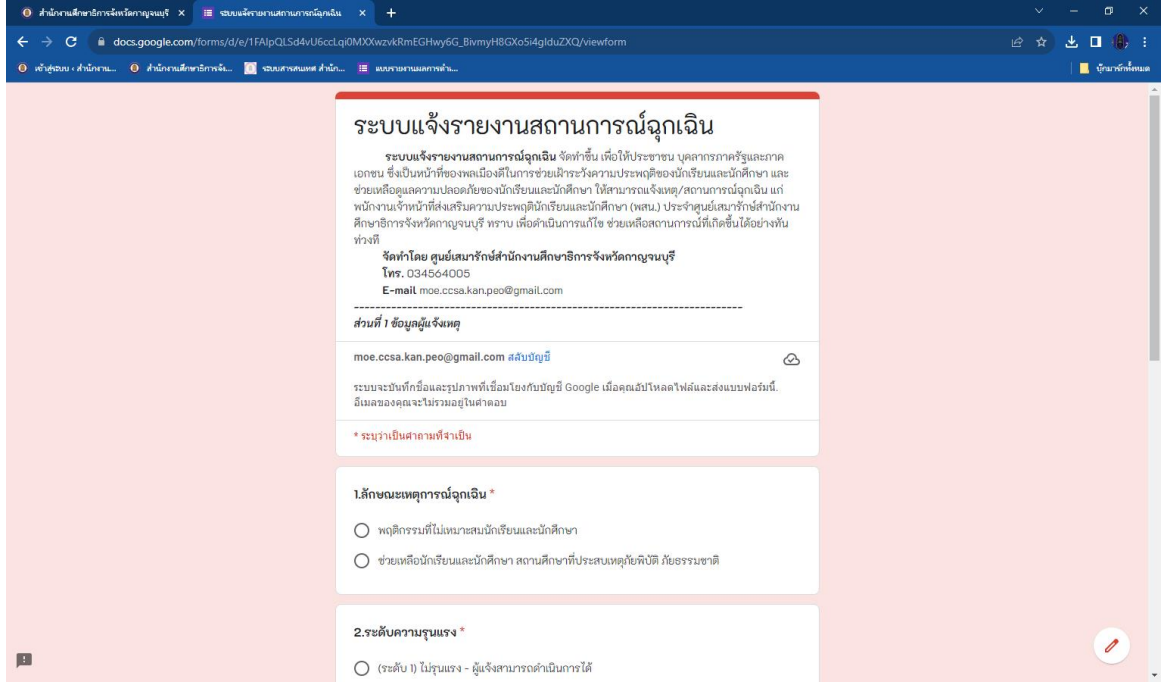

# **3.2 ข้อมูลสารสนเทศ ศมร.ศธจ.กาญจนบุรี**

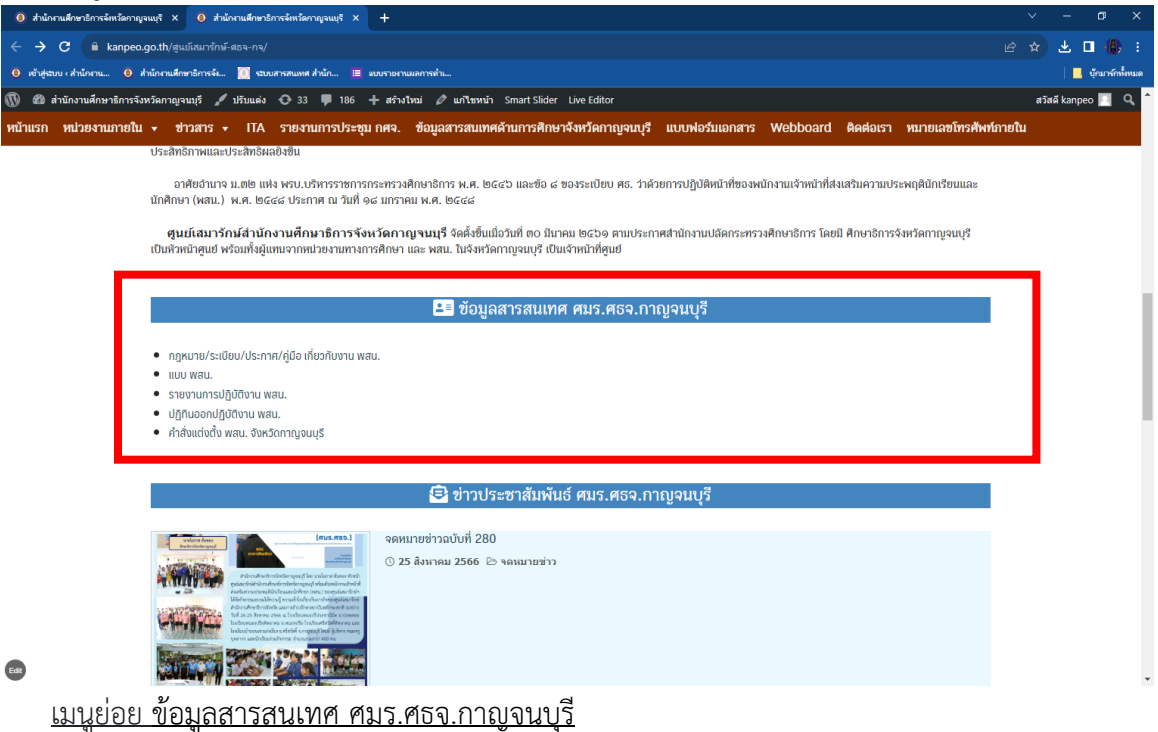

- กฎหมาย/ระเบียบ/ประกาศ/คู่มือ เกี่ยวกับงาน พสน.
- แบบ พสน.
- รายงานผลการปฏิบัติงาน พสน.
- ปฏิทินออกปฏิบัติงาน พสน.
- คำสั่งแต่งตั้ง พสน. จังหวัดกาญจนบุรี

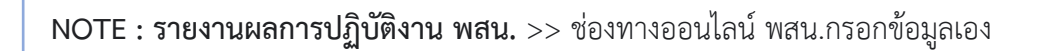

- (1) เมื่อกดเมนูดังกล่าว จะนำเข้าสู่**หน้าเพจรายงานผลการปฏิบัติงาน พสน.** ประกอบด้วย
	- ปุ่มเมนูบันทึกข้อมูลการปฏิบัติงานของ พสน. และ
	- วิดีโอ สาธิตการบันทึกข้อมูลการปฏิบัติงาน พสน. ผ่านระบบสารสนเทศ

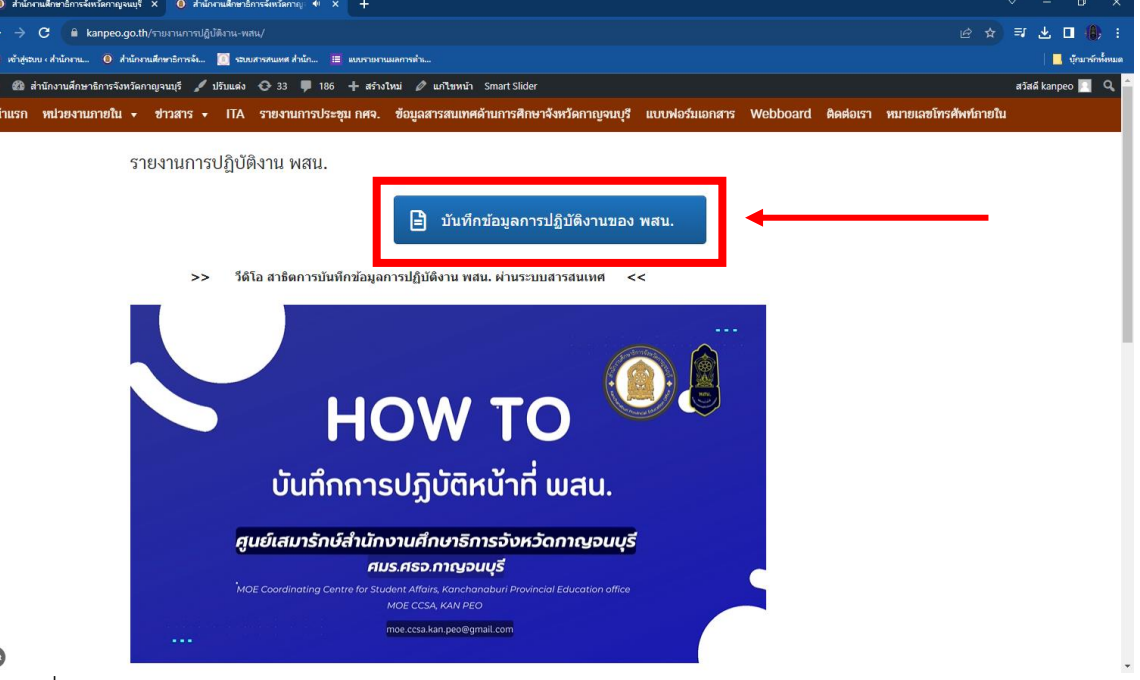

(2) เมื่อกดปุ่มเมนูบันทึกข้อมูลการปฏิบัติงานของ พสน. จะนำเข้าสู่**ระบบสารสนเทศ สำนักงาน ปลัดกระทรวงศึกษาธิการ** เพื่อให้ พสน. รายงานผลการปฏิบัติงาน พสน. ผ่านช่องทางดังกล่าว เมื่อท่านทำรายการเสร็จข้อมูลดังกล่าวจะถูกจัดส่งมายังศูนย์เสมารักษ์สำนักงานศึกษาธิการจังหวัด เพื่อรวบรวมรายงานหัวหน้าศูนย์เสมารักษ์สำนักงานศึกษาธิการจังหวัด ต่อไป

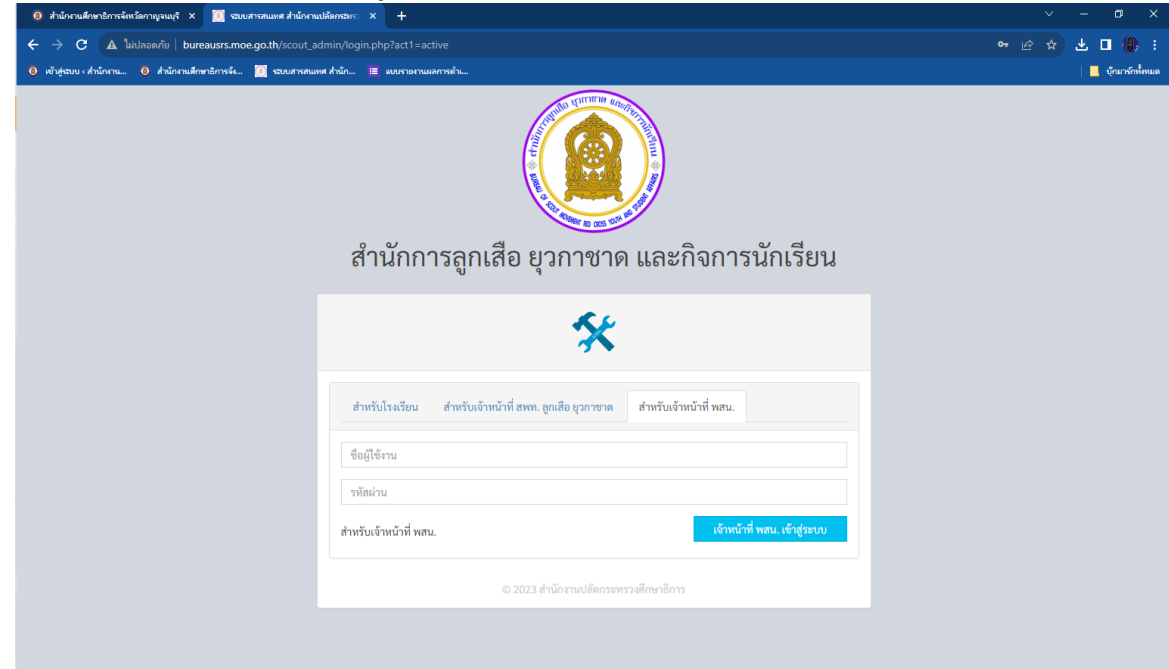

#### **3.3 ข่าวประชาสัมพันธ์ ศมร.ศธจ.กาญจนบุรี**

>> ช่องทางสำหรับติดตามข่าวสารของศูนย์เสมารักษ์สำนักงานศึกษาธิการจังหวัดกาญจนบุรี<br>๛๛๛๛๛๛๛

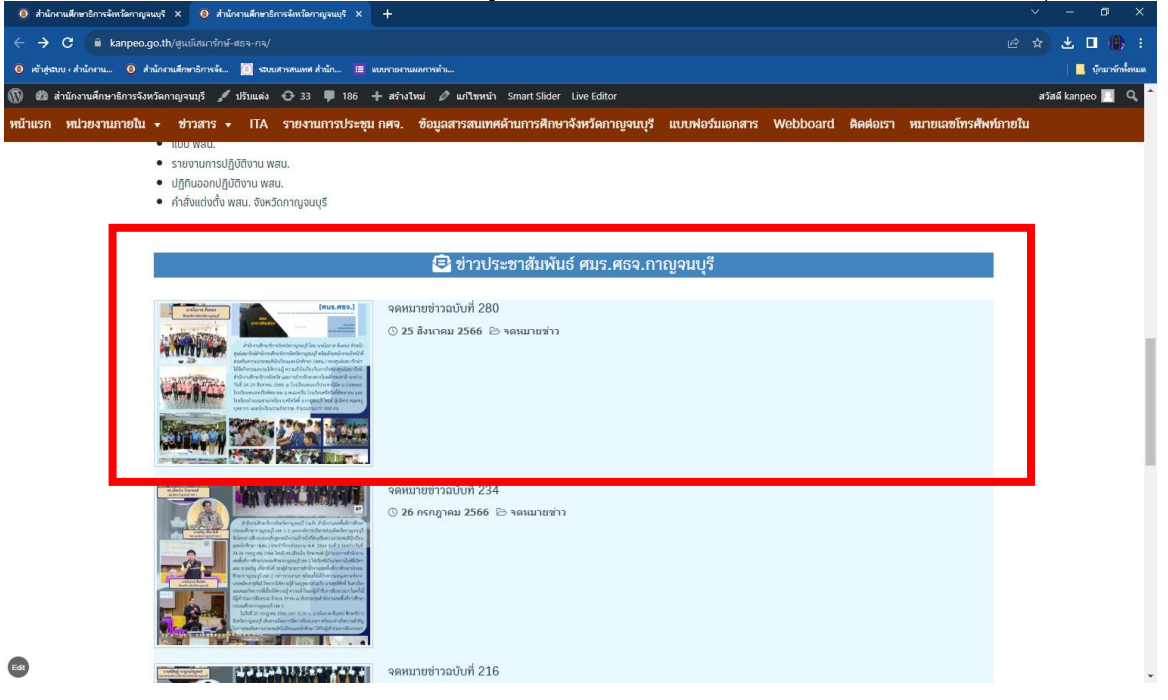

## **จัดทำโดย**

### **ศูนย์เสมารักษ์สำนักงานศึกษาธิการจังหวัดกาญจนบุรี**

# **กลุ่มลูกเสือ ยุวกาชาดและกิจการนักเรียน**

### **สำนักงานศึกษาธิการจังหวัดกาญจนบุรี**

#### **6 ตุลาคม 2566**